## Slack によるディスカッション方法

2020 年 9 月 3 日版 FSS2020 実行委員会

FSS2020 では,セッション外でのディスカッションを促進するために Slack で FSS2020 ワークスペース を立ち上げました.セッション毎・イベント毎にチャンネルを用意しますので,発表者・司会者・興味の ある人はチャンネル登録してディスカッションにご活用ください.

## 1.FSS2020 ワークスペースへの参加方法

- 1. 学術集会 **JP** から案内した **URL** にアクセスしてください.
- 2. 左図のような画面が表示されます. Google アカウントを利用するか、メールアドレスを入力してく ださい.メールアドレスを入力し,下のボタンを押した場合,右図のような画面が表示されますの で,メールを確認してください.

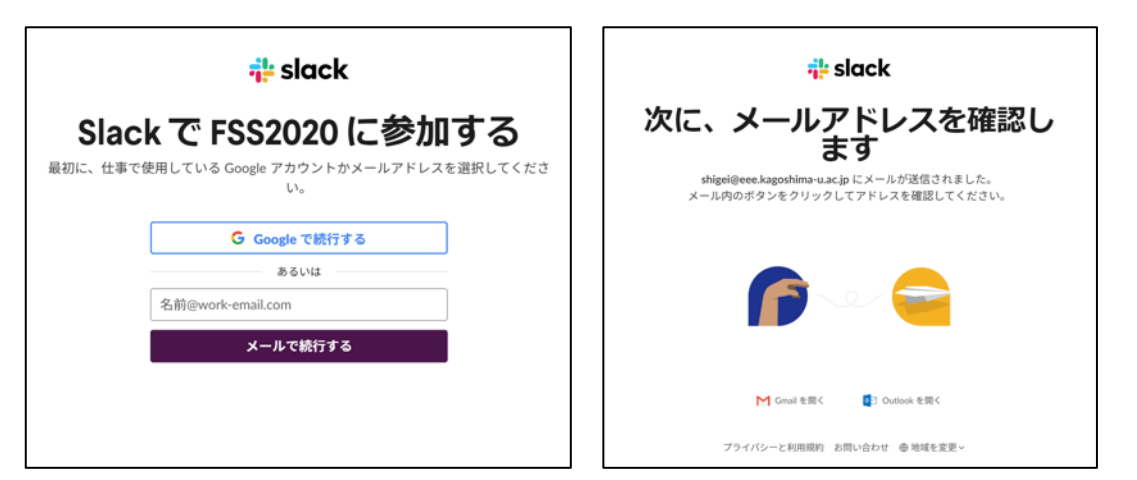

3. 「メールアドレスを確認して FSS2020 に参加する」という件名のメールが届くと思います. 本文中 の「ここをクリックして続行」をクリックしてください.

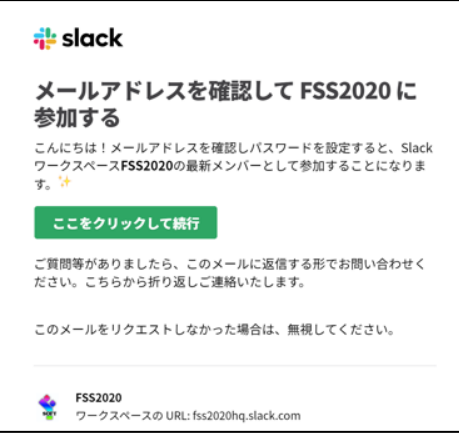

4. 以下のような画面がブラウザに表示されます.FSS2020 ワークスペースにて使用する名前を記入し,

パスワードを設定してください. 名前は、ニックネームなどではなく、誰か分かるようにしてくださ い. 英語・日本語どちらでも構いません.設定後「アカウントを作成する」をクリックしてください.

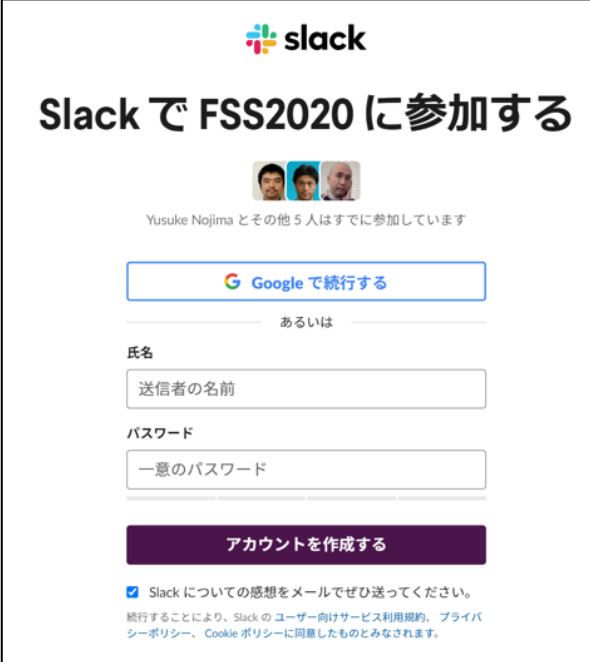

5. ブラウザ上に以下のような画面が表示されます.設定ステップに関しては、2~4 を行っていただく と今後スムーズにチャットが使えるようになると思います. Slack を始めて使われる方は、5 はスキ ップしましょう.

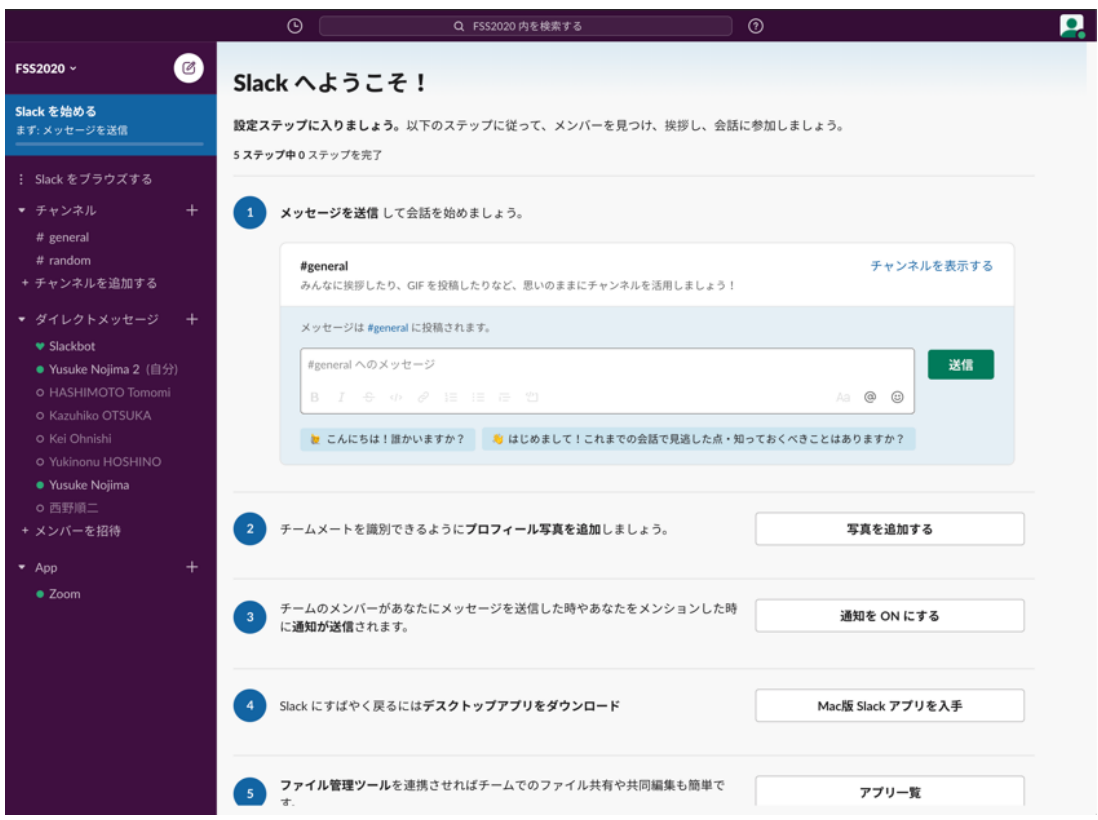

6. 左側のメニューに「チャンネル」と「ダイレクトメッセージ」があります.「チャンネル」は,トピ

ック毎に設定されています. # general と# random はデフォルトで全員入ることになっています. そ のため,**# general** では,基本的に **FSS2020** ワークスペースに参加している全員に対するアナウンス **などを行います. #random は, 雑談用**です. 気軽にお使いください.「ダイレクトメッセージ」のと ころには、FSS2020 ワークスペースに参加している方の名前が並んでいます。名前をクリックする と,個別のチャット画面が表示されますので,プライベートなチャットはこのダイレクトメッセー ジをお使いください.

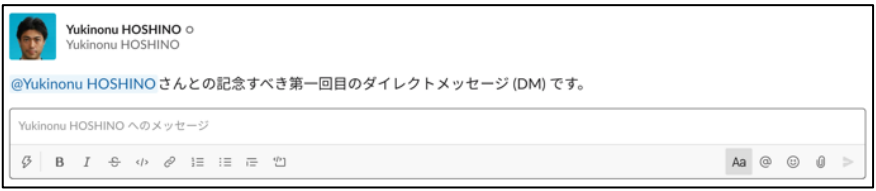

- 2.チャンネルの参加方法
- 1. まずチャンネル一覧を御覧ください.「チャンネル」の右横にプラス印があります. そこをクリック すると「チャンネル一覧」と「チャンネルを作成する」が選べます.ここで「チャンネル一覧」を選 択してください.

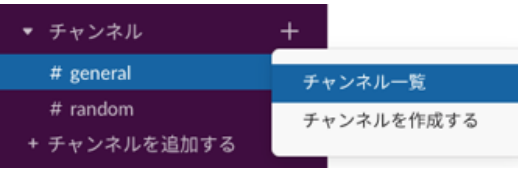

2. 参加可能なチャンネルの一覧が表示されます. 各イベントには、「e」という接頭文字が追加されて います. セッションに関してはセッション番号を先頭に追加しています(例:mal 人間共生1). チ ャンネルには,大文字のアルファベットや色々な記号が使えないため,セッション番号は小文字に なっています.「・」は「と」と言い換えていたりします.そのためセッション名を少し言い換えて いる場合がありますがお許しください.

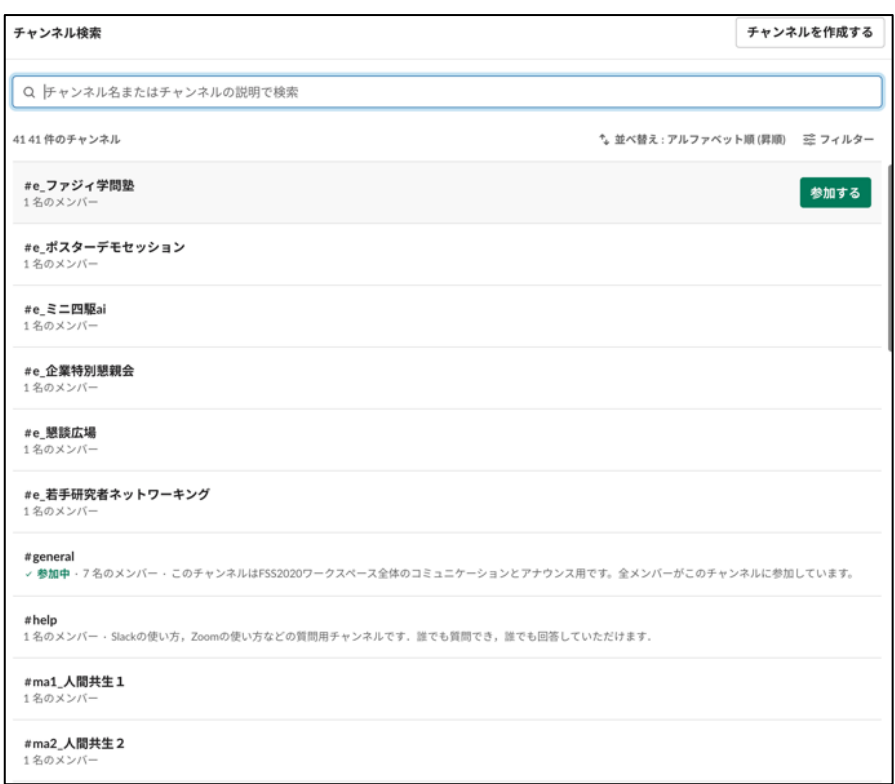

3. 自分が発表するセッション,気になるセッション,何かしら関係しているセッション,様々なイベン トのチャンネルには,自由に参加してください.参加方法は,チャンネル一覧画面でチャンネル名に カーソルを重ねると「参加する」というボタンが表示されます。それをクリックするとチャンネルに 登録することができます.また、チャンネル名をクリックすると、過去のチャット内容と「チャンネ ルに参加する」ボタンが表示されるので,それをクリックしてください.

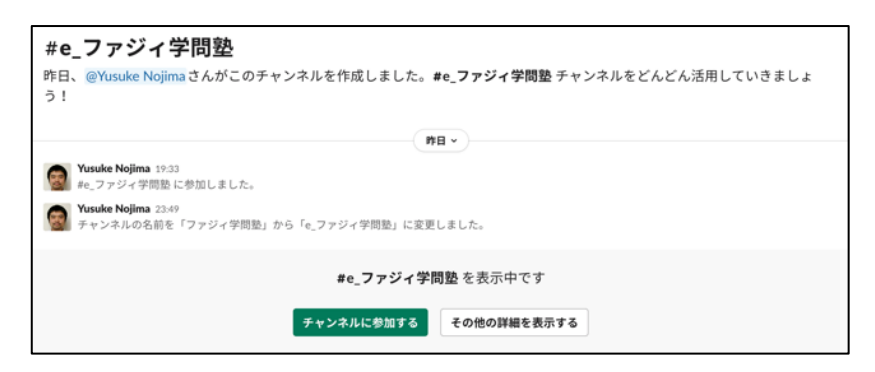

4. チャンネルを登録すると,チャンネル一覧にも追加されます.

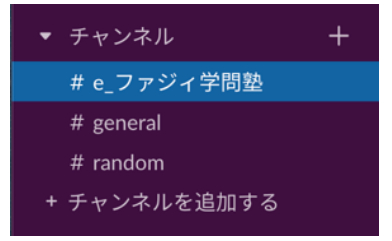

5. チャンネル画面の右上に、人形+プラスマークのアイコンがあります. そちらをクリックするとチ ャンネルにメンバーを追加することができます. もし,司会者や OS の企画者であれば,発表者や関 係者を追加し,セッションの発表時間以外でもこのチャットを利用して議論を深めていただければ 幸いです.

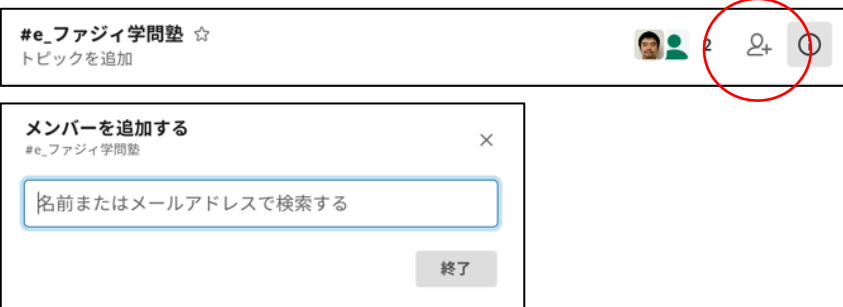

6. チャンネルを退出する場合は、チャンネル名を右クリックしてください. いろいろなメニューが表 示されます.その中の「チャンネルから退出する」を選ぶことで、チャンネルから退出が可能です.

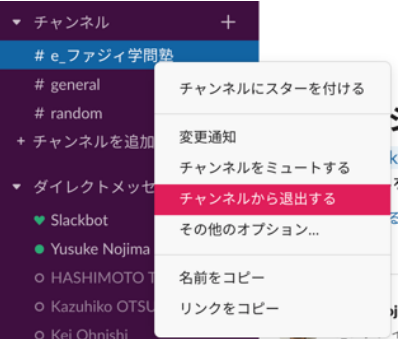

7. チャンネル内で,特定のユーザに声をかけたい際は,「@」の後にユーザ名を書き込んでください. これにより,特定のユーザに注意を引いてもらえるようになります.「@channel」をメッセージの冒 頭に書き込むことで, そのチャンネル内の全員に通知することになります. @による通知がない場 合,チャンネルの更新は,チャンネル名の太文字で判断することができます.

## 3.積極的に利用する方法

ブラウザから Slack を利用する場合,通知などに気づきにくいと思います.デスクトップアプリやスマ フォアプリをインストールすることをお勧めいたします.

https://slack.com/intl/ja-jp/download

また,関連する⼈をどんどんチャンネルに招待することで,議論も盛り上がり易くなると思います.当該 セッションの前後でもご⾃由にお使いください.